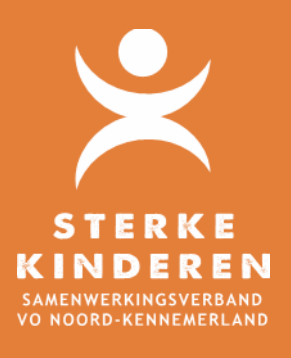

# **Handleiding inloggen SHP**

# **HANDLEIDING INLOGGEN SHP - THUISZITTERS**

# **ALGEMEEN**

Om alle (dreigende) thuiszittende leerlingen binnen het samenwerkingsverband in beeld te hebben en te houden wordt er binnen ons samenwerkingsverband gewerkt met de lijst thuiszittende leerlingen. De lijst wordt tenminste elke twee maanden up to date gemaakt. Ondersteunings-/verzuimcoördinatoren, leerplichtambtenaren, consulenten passend onderwijs en de administratie van het samenwerkingsverband werken binnen de lijst nauw met elkaar samen om dat voor elkaar te krijgen. Via een speciale link kom je in deze lijst. Hieronder lees je hoe je voor de eerste keer inlogt en hoe iedereen in de lijst met elkaar samen werkt.

# **AANMELDEN**

Je ontvangt per e-mail een uitnodiging. Om conflicten te voorkomen met inloggen met andere accounts op je device is het advies om een nieuw profiel in je webbrowser aan te maken. En van daaruit verder te werken:

#### **Inloggen via Google Chrome**

- 1. Open GOOGLE CHROME Klik rechtsboven in op je eigen profiel (foto of grijs rondje) en kies optie TOEVOEGEN
- 2. Vul naam in, selecteer eventueel een icoontje, vinkje aan bij snelkoppeling en klik op TOEVOEGEN

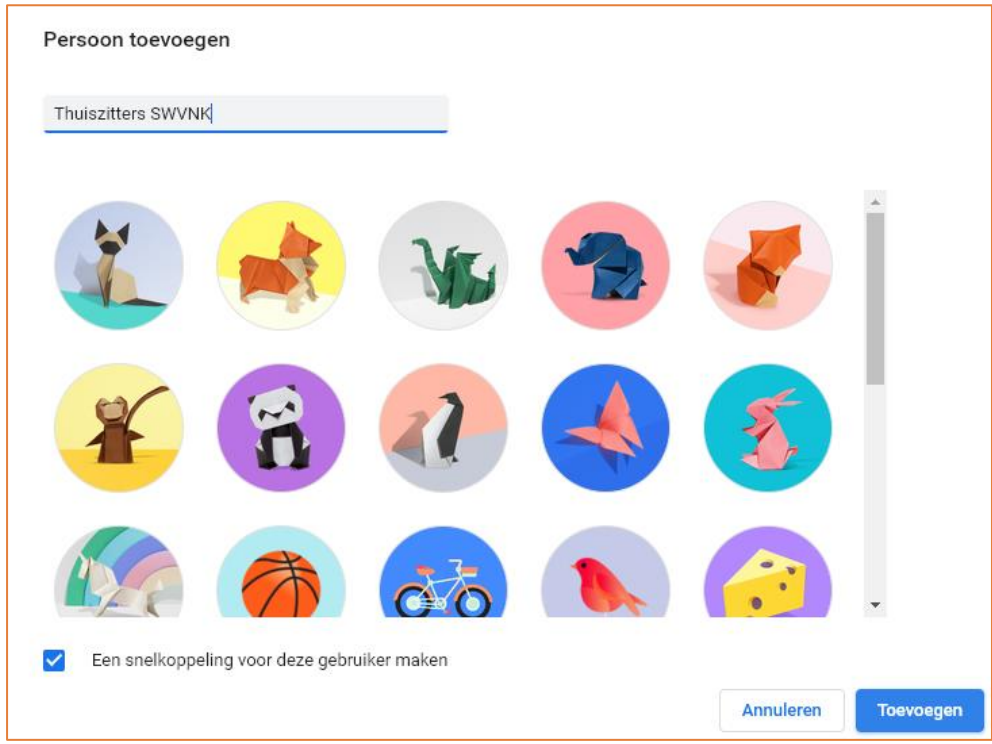

Klik op de link in de e-mail en vul je e-mailadres in en je wachtwoord die bij dat account hoort. Klik op AANMELDEN

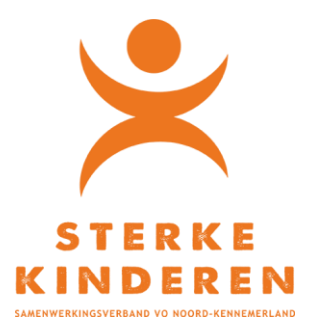

## **Inloggen via Microsoft Edge**

- 1. Open Microsoft Edge Klik rechtsboven in op je eigen profiel (foto of grijs rondje) en kies optie PROFIEL TOEVOEGEN TOEVOEGEN
- 2. Klik op DOORGAAN ZONDER AANMELDEN. Er wordt een lege internetpagina geopend.
- 3. Klik op de link in de e-mail. Bij de vraag overschakelen naar een ander profiel geef je aan NEE BEDANKT. Vul je emailadres in en je wachtwoord die bij dat account hoort. Klik op AANMELDEN.

Je kunt het profiel in Microsoft als volgt bewerken: ≴ 가 klik rechtsboven in op je nieuwe profiel en klik op PROFIELINSTELLINGEN BEHEREN Profiel 2 Meld u aan om uw Klik op … en BEWERKEN browsegegevens tussen apparaten te synchroniseren. Geef een naam (bijvoorbeeld Thuiszitters SWVNK) en kies eventueel een icoontje. Aanmelden Profielinstellingen beheren Uw profiel **Profiel 2** Aanmelden

+ Profiel toevoegen Aanmelden om uw browsegegevens tussen apparaten te synchroniseren Bewerken **III** Verwijderen C Synchroniseren

## **Overige tips**

- 1. Door te werken met een apart profiel, kun je snel schakelen tussen de verschillende Sharepoint-omgevingen (die van je eigen omgeving en die van de thuiszitters)
- 2. Zorg ervoor dat je browsegegevens **niet** synchroniseert met alle apparaten;
- **3.** Toegang tot Sharepoint gaat via: **<https://swvnk.sharepoint.com/thuiszitters>**. Maak deze pagina als startpagina in dit profiel. Zo kun je er altijd snel bij.
- 4. Lukt inloggen in Sharepoint niet, neem dan contact op met Saskia Kuijer: [s.kuijer@swvnk.nl;](mailto:s.kuijer@swvnk.nl)
- **5.** Is toegang tot Sharepoint nodig, stuur dan een verzoek naar Irma de Wit: [idewit@swvnk.nl;](mailto:idewit@swvnk.nl)